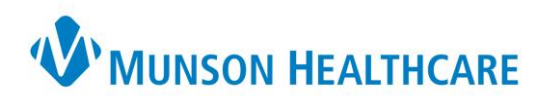

## **2 Factor Authentication for Physician Web Scheduler**

- 1. Go to<https://storefront.mhc.net/> (Citrix Storefront)
- 2. Login with **MHC credentials**

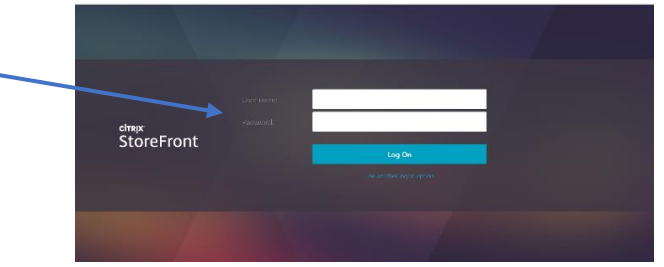

3. If you do not have Imprivata ID Authentication set up, please follow the prompts to get this set up. Once Imprivata ID is set up, a code will be sent to your cellular device that will need to be inputted into the box. (There is no additional charge for this messaging service)

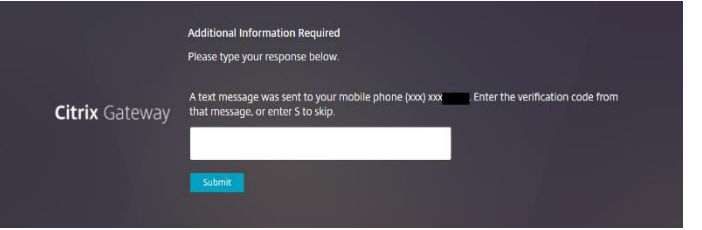

- 4. Click on APPS once you are in Citrix Storefront
- Citrix StoreFront 5. Choose Microsoft **Edge**  Ò. **Details** Edge SharePoint C SHARE 12 FOL 6. On the left side, choose My Apps**W'MUNSON MEDICAL CENTER** 審 ₩ 国国 (1) C Cafeteria Me Daily Check-**Hospital Optimization Project (HOP): O** CREED **Go-live is here! Incing Cerner**  $\bar{\lambda}$  $\langle$  $0.0.0.0.0$  $\alpha$  .

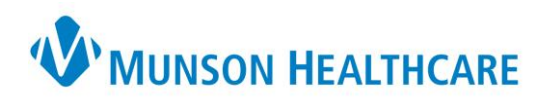

7. Scroll down to choose Physician Web Scheduler (PWS) **THE REPORT OF PRIMARY CITED Nutrition Care Manual** Optix Outlook on the Web<br>(Office 365) Physician Web Scheduler<br>(PWS) Sharepoint -<br>WindowsNEXT 8. Login with **PWS credentials** $\sim 1000$  $\sim$ Login .<br>account, please contact your system administrator. ght @ 2001-2014 <mark>Que</mark> <mark>n.</mark> All rights